# Guide to look at "Zoomify" images (large format)

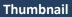

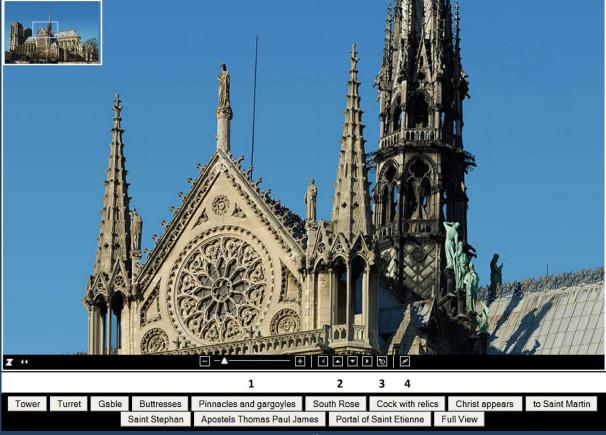

Details

## Toolbar

1 Zoom image by moving the cursor (-.....+) on the toolbar.

2 Move within the image using the arrow keys or the mouse.

3 Click on this button to get the full view.

4 Click on this button to get full-screen view. Press Esc Zurück zum Ausschnitt mit ESC key.

#### Thumbnail

The thumbnail on top shows the detail visible in the main screen by a blue frame. Any detail can be clicked to appear in the main screen or by moving the frame with the mouse.

A click on a point within the main screen moves it to the center.

### Details

Click on the button to see the specified detail

<u>See the South face here</u>

## Or more easy Zoomify on keyboard

Zoom in or out Move by Shift or Ctrl keys by Arrow keys